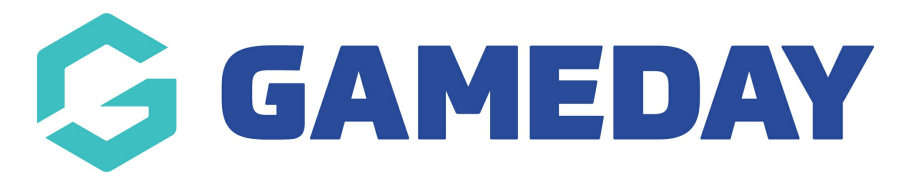

## **How do I add contact details to my Website?**

Last Modified on 07/12/2023 2:26 pm AEDT

Passport Websites allow administrators to enter their contact details as a new page on their site, including contact name, postal address, phone number, fax number, email address, website URL and any other custom notes.

To add Contact Details to your website:

1. Scroll down to the bottom of your website and click **WEBSITE EDITOR**

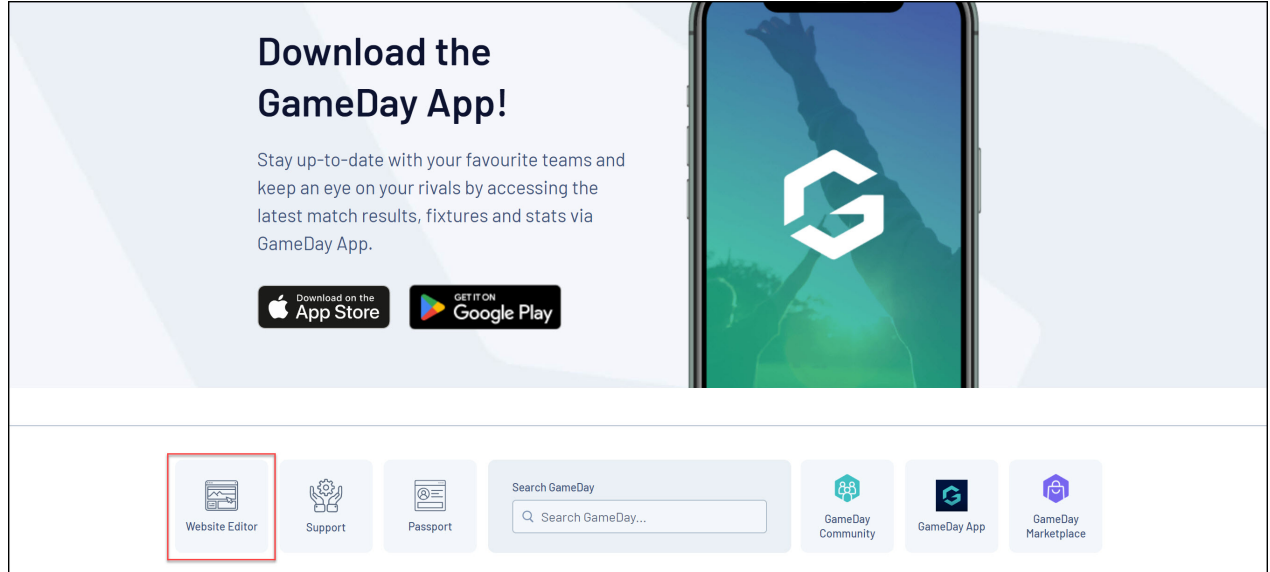

## 2. Click **CONTENT MANAGER**

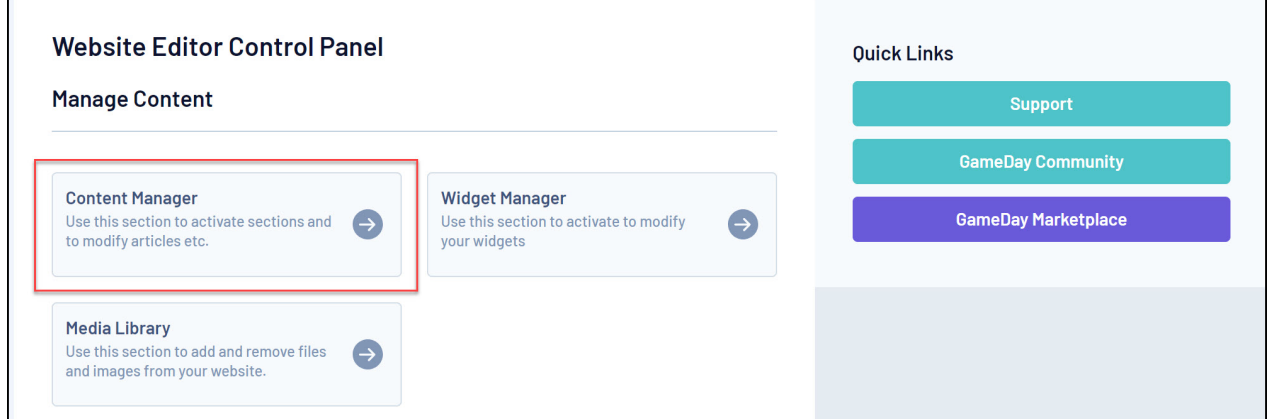

3. In the **Add New Section** field, select **Contact Details** from the drop-down menu and click the **ADD NEW SECTION** button

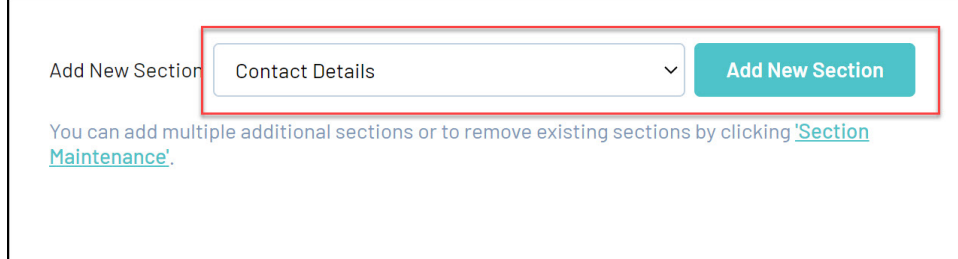

4. In the Content Manager menu, right click the new Contact Details option and click **EDIT**

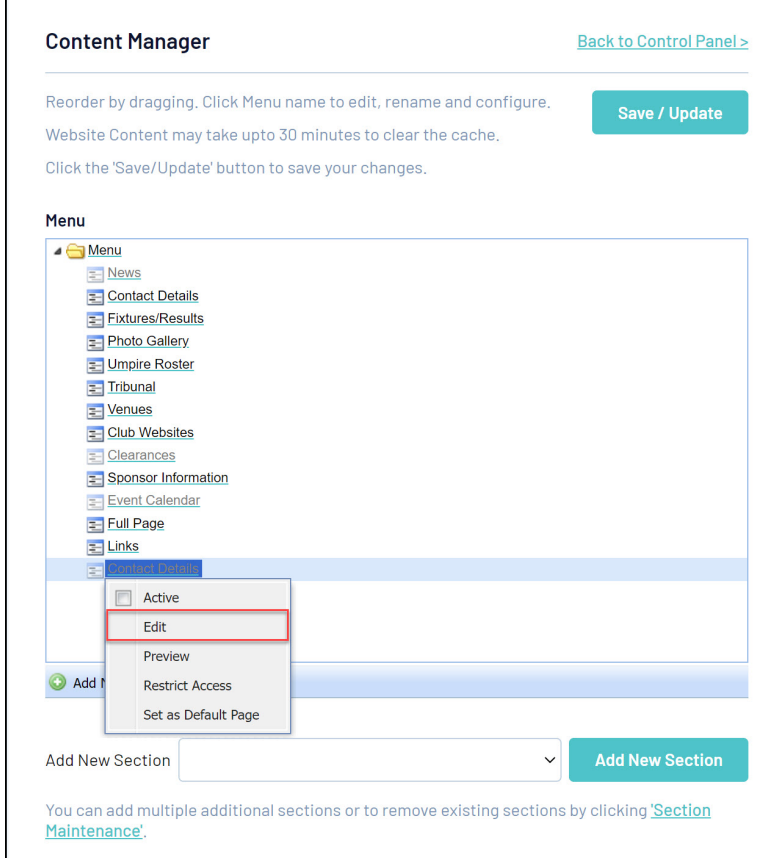

5. Enter the contact information in the required fields and click **SAVE**.

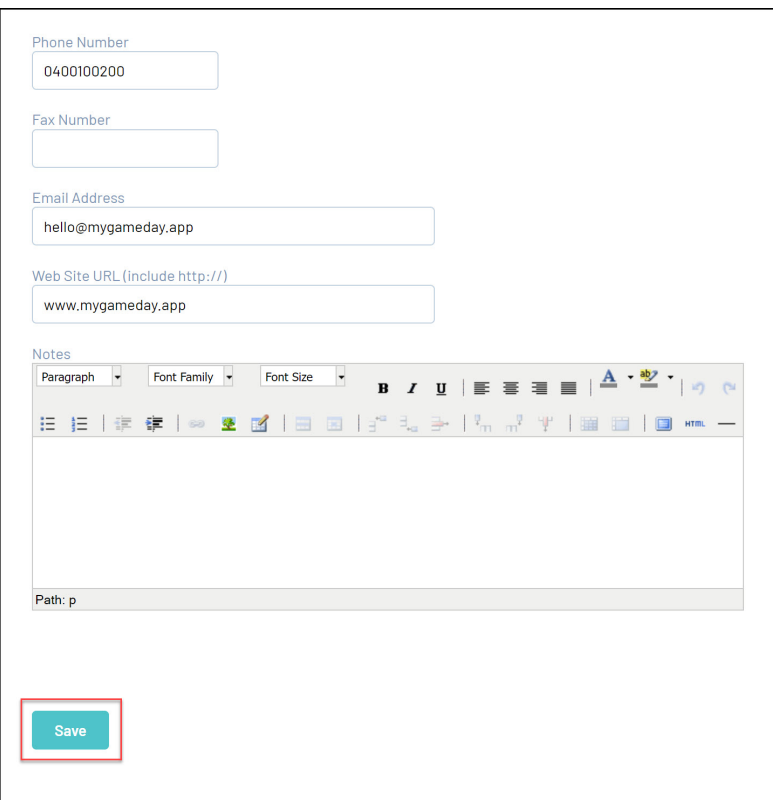

6. In the Content Manager menu, right click the Contact Details option and click **ACTIVE**

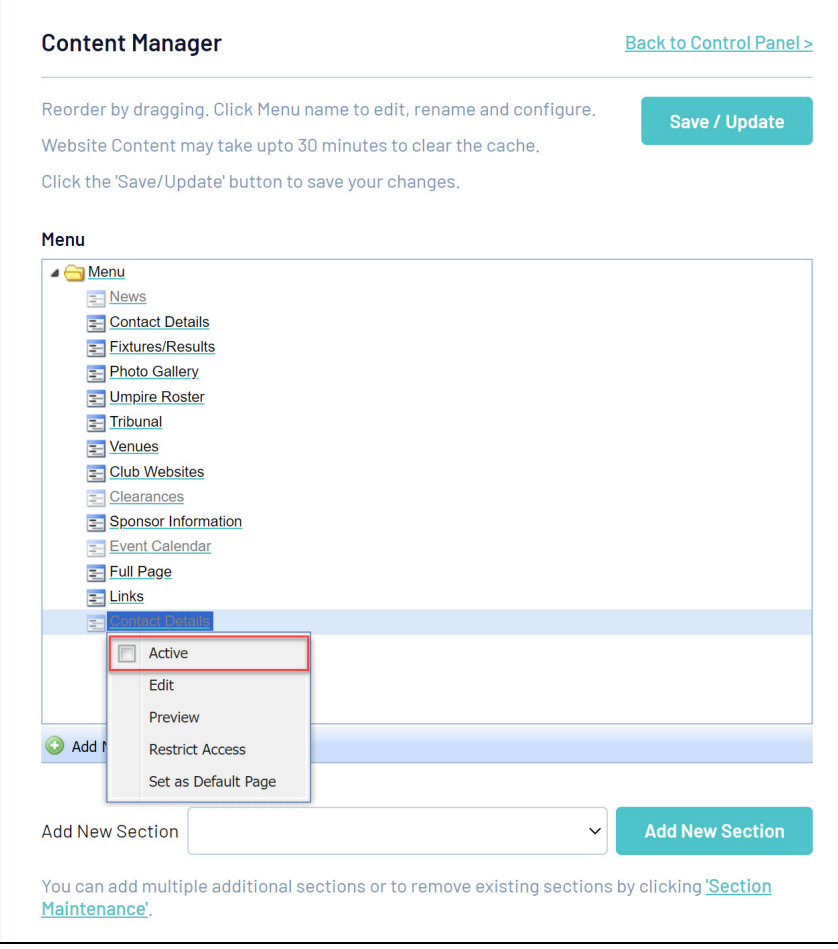

Your Contact Details page will then appear in your website menu

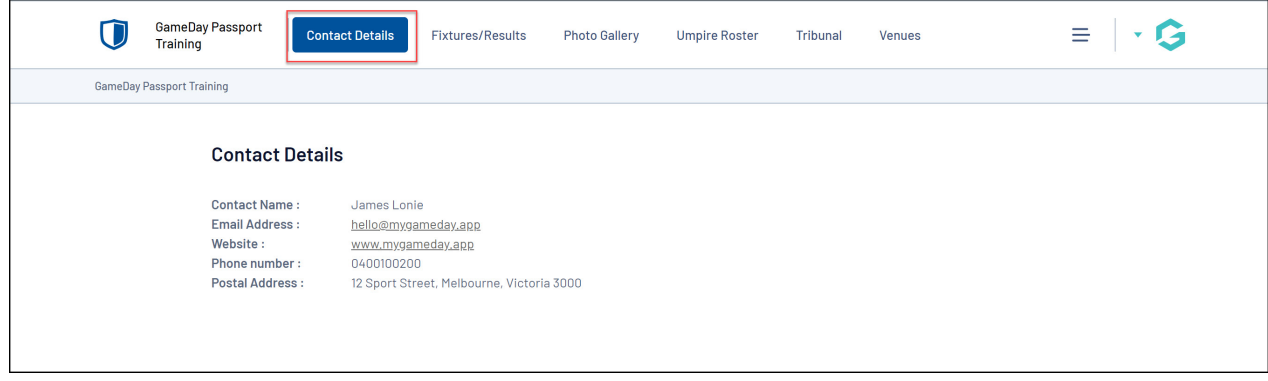